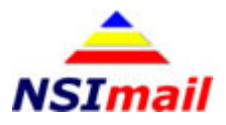

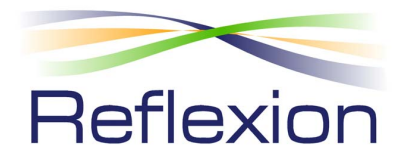

# **Basic Exchange Setup Guide**

The following document and screenshots are provided for a single Microsoft Exchange Small Business Server 2003 or Exchange Server 2007 setup. These instructions are not provided with any warranty or technical support.

It is assumed that you have a basic understanding and knowledge of Microsoft Exchange server mail flow, addressing and routing connectors. For more information on routing connectors and before using this document please download the following document from the Microsoft website.

http://www.microsoft.com/technet/prodtechnol/exchange/2003/library/extransrout.mspx

If you have multiple Exchange servers, you must read the document above and seek advice for your particular system from a Microsoft Exchange professional. Improper configuration of your Microsoft Exchange server will result in lost email and downtime.

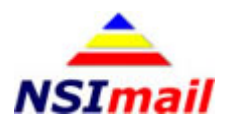

## **Single Exchange 2003 Server**

- 1. Open **System Management**, expand **Advanced Management**, then expand the **Exchange/First Organization** item (sometimes named for the domain name followed by **(Exchange)**).
- 2. Expand **Global Settings** and right‐click on **Message Delivery** and choose **Properties**.
- 3. Select the **Recipient Filtering** tab and check **Filter recipients who are not in the Directory** (if it is not already checked).
- 4. Click **OK**.
- 5. Expand **Servers** ‐> **[Server Name]** ‐> **Protocols** ‐> **SMTP** to expose the **Default SMTP Virtual Server**. Right click on that and choose **Properties**.
- 6. Select the **Delivery** tab and click **Outbound connections…**
- 7. Change the **TCP port:** setting to **587** and click **OK**.

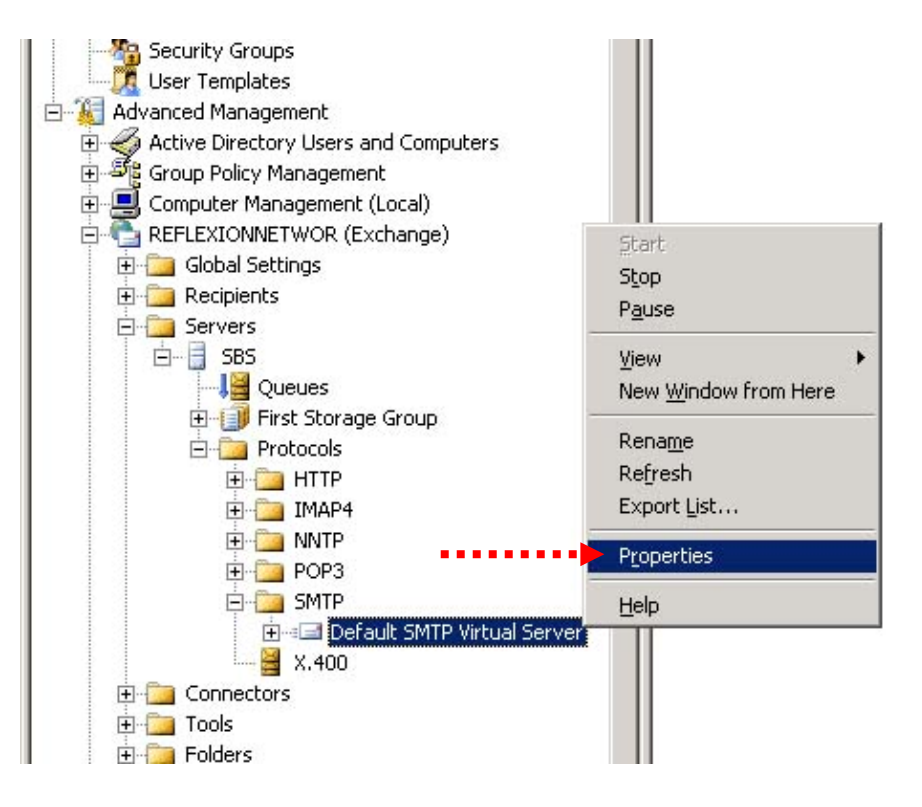

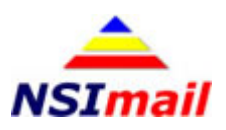

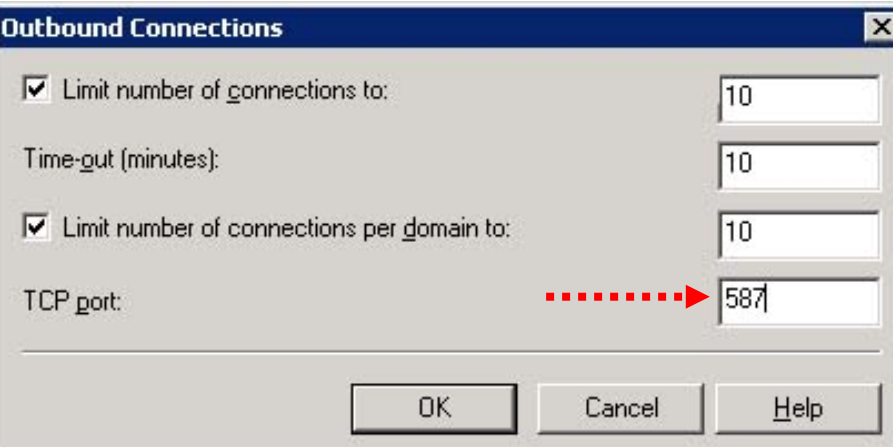

- 8. You should be in the **Default SMTP Virtual Server Properties** window in the **General** tab. Click **Advanced…**
- 9. Verify that the "Smart host" field is blank. If it is not, you must learn why before proceeding as clearing it may cause your outbound mail to stop working.
- 10.Click OK, then click OK again.
- 11. Open **Connectors** to expose the

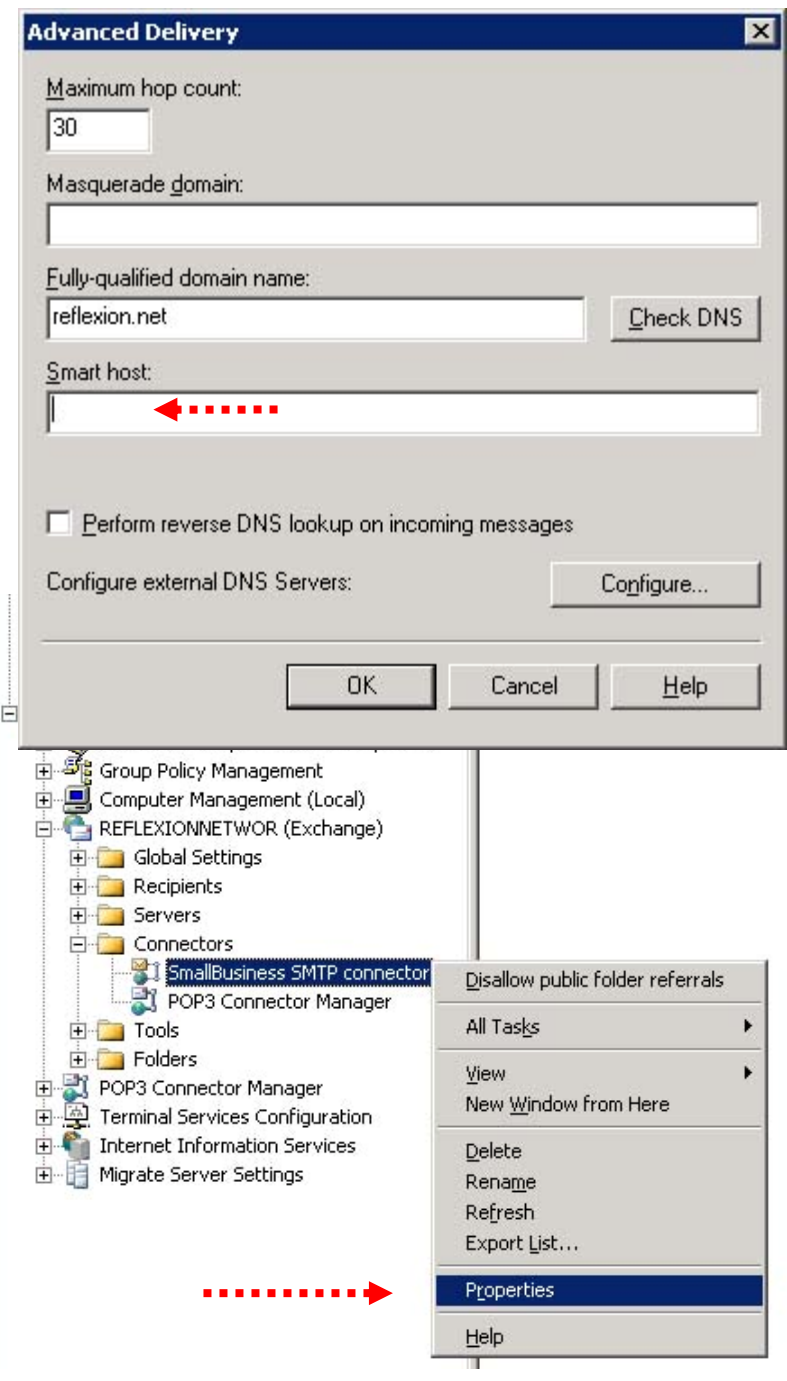

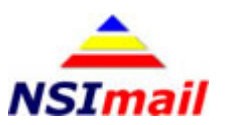

**SmallBusiness SMTP Connector**. Your connector may have a different name depending on your setup.

- 12. Right mouse click on the connector and choose properties.
- 13.Select "Forward all mail through this connector to the following smart hosts"
- 14.In the box below, fill in the name of your assigned outgoing server.

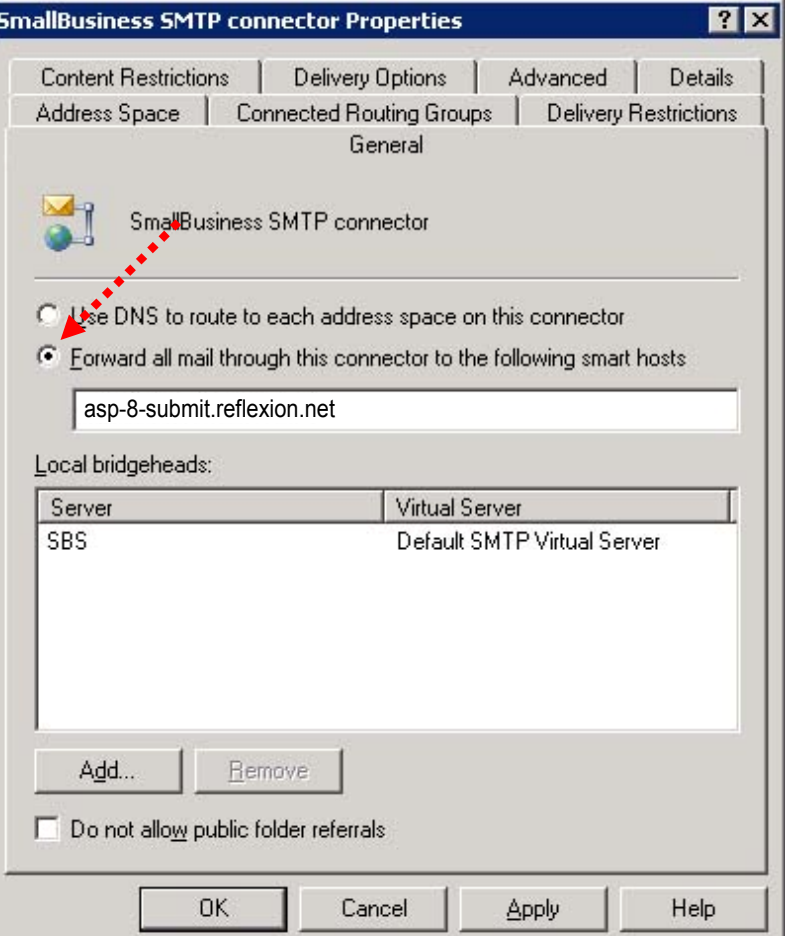

- 15.Go to the **Address Space** tab.
- 16.Verify that your setup matches the one pictured here.

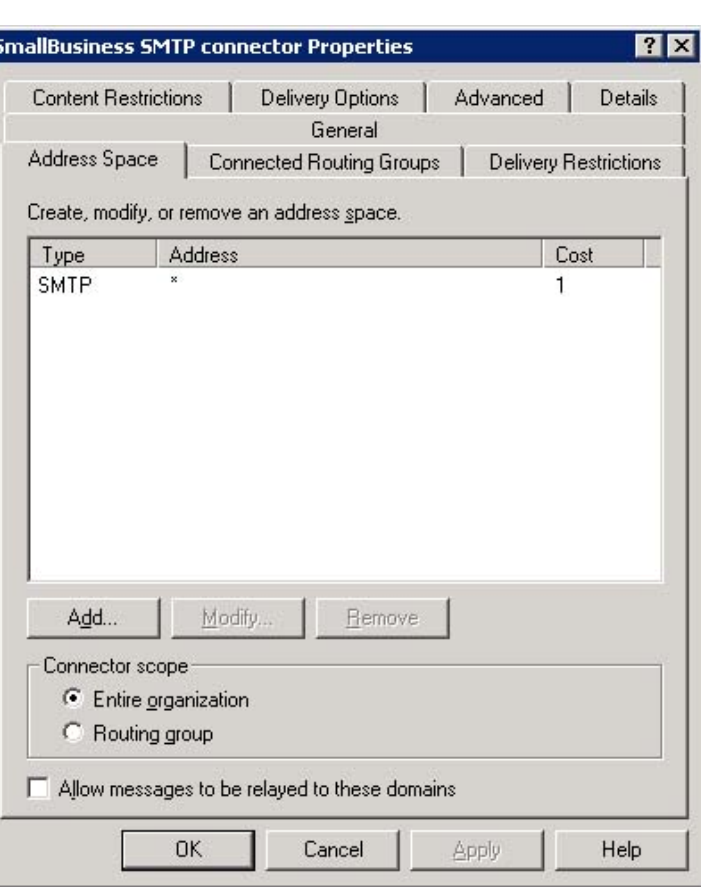

**NSImail** 

- 17.**Required ONLY if you do NOT have a static IP address:** Click on the **Advanced** tab, then click **Outbound Security…**
- 18.**Required ONLY if you do NOT have a static IP address:** Select **Basic authentication** and check **TLS encryption** then click **Modify…** and enter your Total Control username and password.

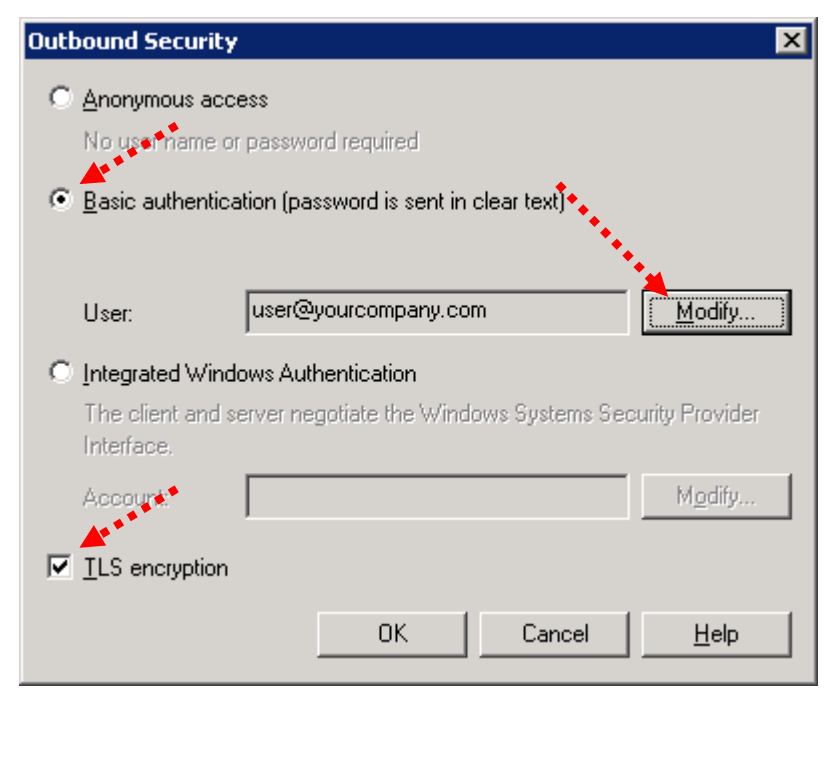

19.Click **OK** and then **OK** again and verify that email is going out through the system. A restart may be required for changes to take effect.

### **Single Exchange 2007 Server**

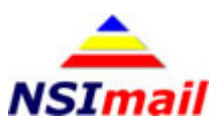

1. Open the **Exchange X** Exchange Management Console **Management Console**. Action View Help File 白田段田 2. Open **Organization** S Microsoft Exchange Hub Transport **E** and Organization Configuration **Configuration** and select Remote Domains | Accepted Domains | E-mail Ac Mailbox Journaling Send Connectors Edge Subscription **Hub Transport**. Client Access Hub Transport Name Status **Jelked Messaging** Default Connector Enabled 3. Select the **Send Connectors DE 1** Server Configuration Disable **E** Recipient Configuration tab. **Toolbox** Remove **Properties** 4. Right‐click on **Default**  Help **Connector** and choose **Properties**. efault Connector Propertie<mark>s</mark> 5. Select the **Network** tab. General | Address Space | Network | Source Server | Select how to send mail with this connector: 6. Select "Route mail through the C Use domain name system (DNS) "MX" records to route mail automatically Enable Domain Security (Mutual Auth TLS) following smart hosts:" ● Route mail through the following smart hosts: 7. Click **Add**. **Padd...** 2 Edit... X Smart host 8. Select **Fully qualified domain name (FQDN):** 9. Enter the name of your assigned ASP Smart host authentication: None Change.. server: asp-8-submit.reflexion.net □ Use the External DNS Lookup settings on the transport set OK. Cancel Apply Help

#### 10.**Required ONLY if you do NOT have a static IP address:** Click **Change…** under **Smart host authentication:**

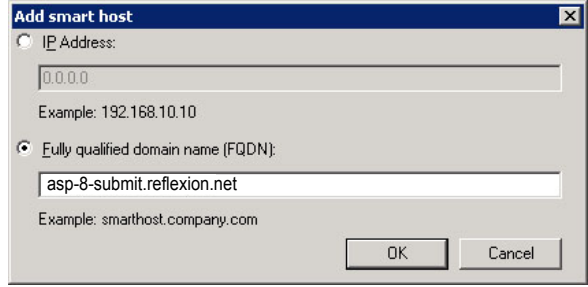

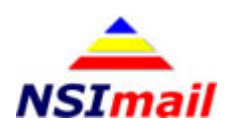

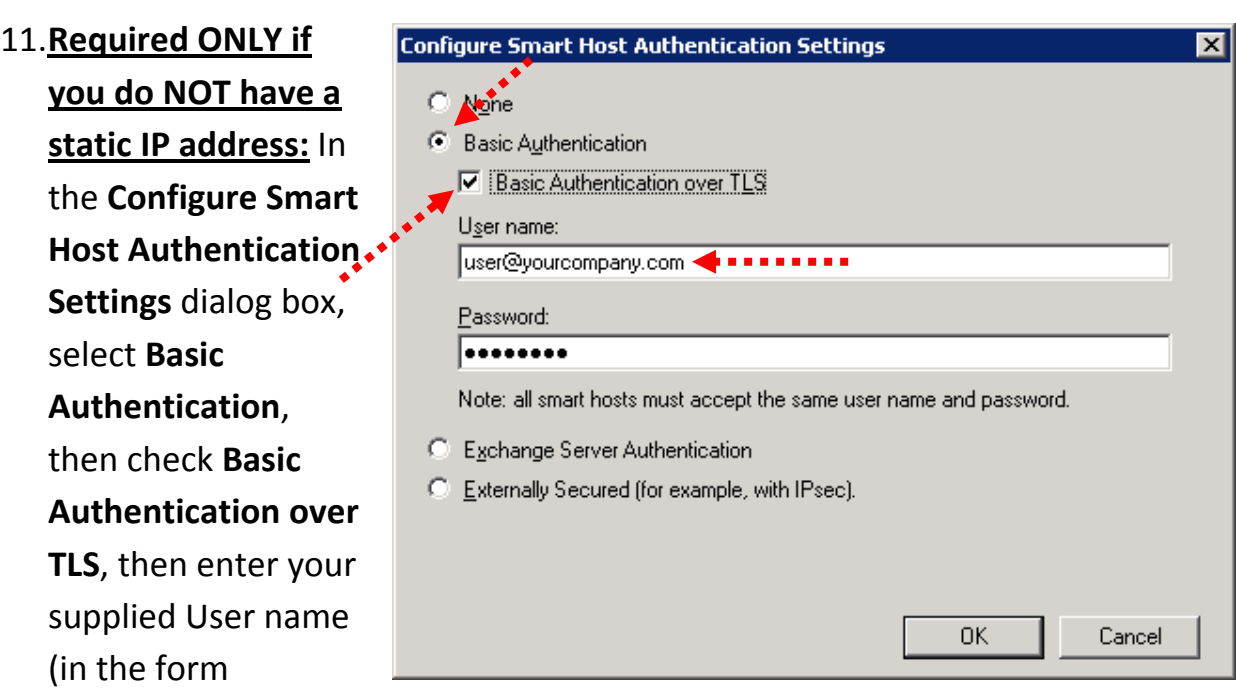

*user@yourcompany.com*) and your Password, then click **OK**.

12.Click **OK** again.

#### 13.Open the **Exchange Management Shell** and enter both of the following:

```
Set-SendConnector –identity "Default Connector" –Port:587 
Set-RecipientFilterConfig –Enabled $true
```
**Note:** If you see a warning saying…

The command completed successfully but not settings of 'RecipientFilterConfig' have been modified

…do not worry. This means that recipient filtering is already enabled on your system and no further changes are required.